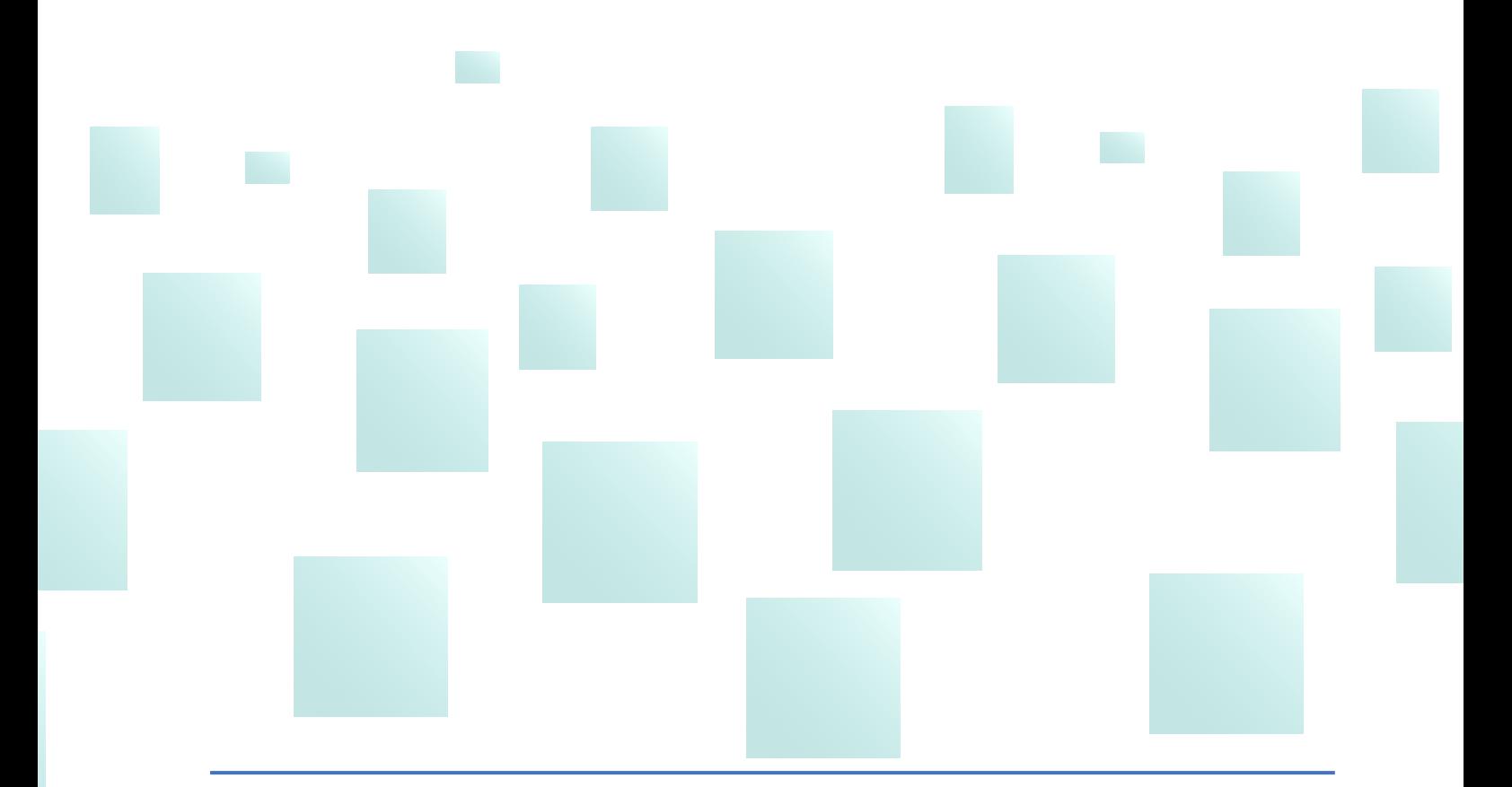

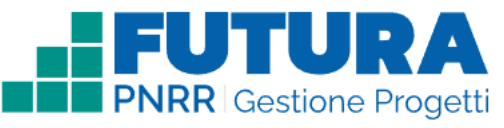

### **Guida operativa per l'attuazione dei progetti a costi semplificati - Sezione "Attuazione"**

#### **Versione 1.1 - Maggio 2023**

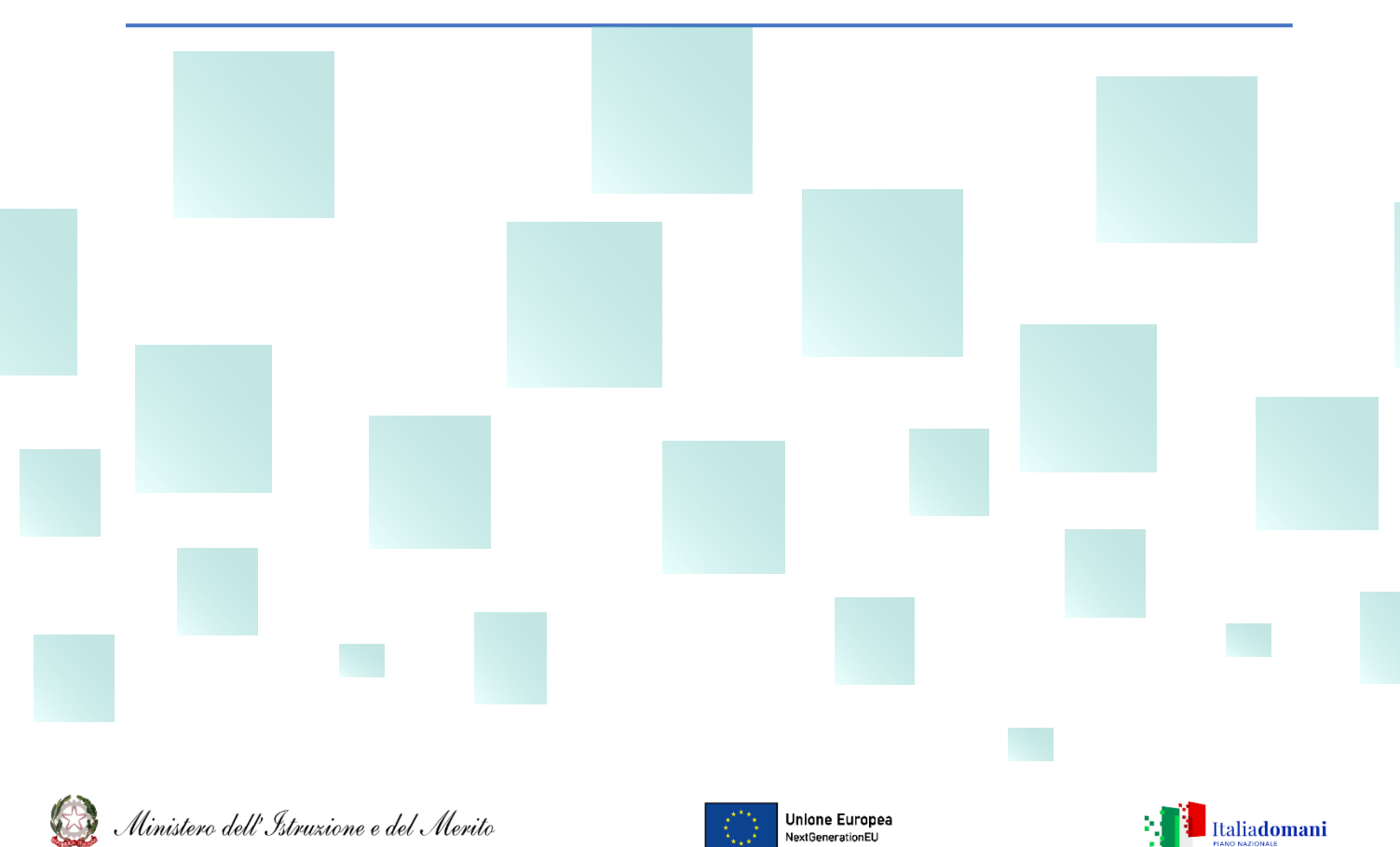

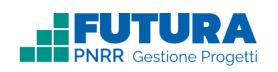

## **INDICE**

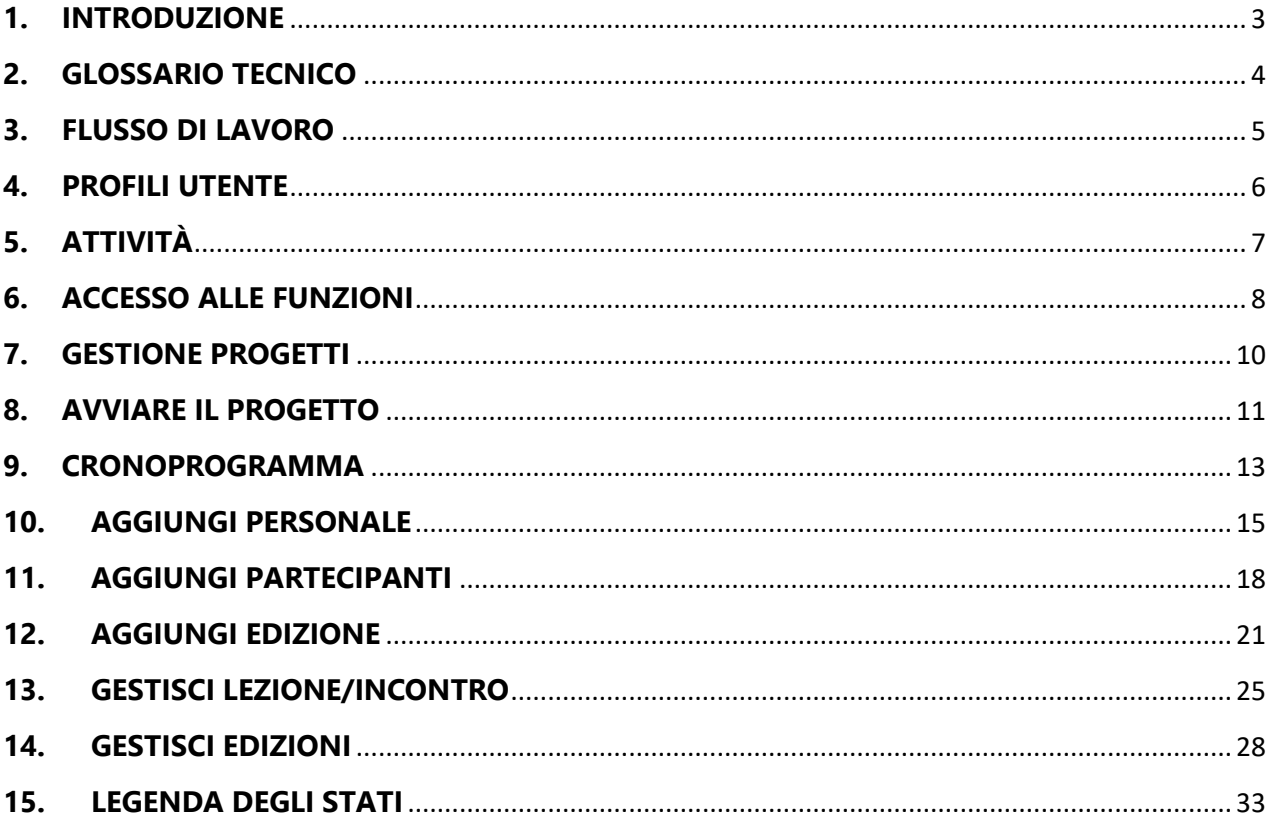

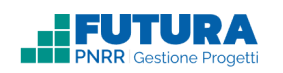

# **1. INTRODUZIONE**

<span id="page-2-0"></span>La presente guida ha lo scopo di supportare le istituzioni scolastiche, nello specifico i **Dirigenti scolastici delle scuole statali**, nella fase di **ATTUAZIONE** dei progetti a costi semplificati per le azioni di formazione.

L'adozione di tale metodologia consente una notevole semplificazione nella gestione e nella rendicontazione dei costi, a fronte della più forte attenzione alle performance, ai risultati e al raggiungimento di target e milestone previsti.

Lo svolgimento delle attività formative deve essere documentato dal soggetto attuatore sulla piattaforma. Tutta la gestione dei percorsi formativi avviene sempre sulla piattaforma digitale **FUTURA PNRR – Gestione progetti**, dalla progettazione dei singoli corsi, alla registrazione delle presenze dei formatori e degli allievi partecipanti, al rilascio degli attestati, alla rendicontazione una volta conclusa la singola edizione.

Ciascuna figura (DS, DSGA, Docente/Formatore, Tutor, etc.), abilitata dal Dirigente scolastico, accede alla piattaforma con le proprie credenziali, secondo quanto indicato nella guida di accesso, e tutte le relative operazioni restano tracciate sulla base del profilo di autenticazione (ad es., firme di presenza, rilevazione delle presenze degli studenti, etc.) con valore legale.

La piattaforma consente di organizzare le attività formative con la massima flessibilità nel rispetto dei vincoli stabiliti dall'avviso.

Come suggerimento per una gestione ottimale delle attività si riportano di seguito alcuni flussi di lavoro.

### **Nota Bene**

Trattandosi di una guida generale le informazioni presenti nelle schermate che seguono non sono riferite ad un avviso o progetto specifico. Tuttavia, ciascuna linea di investimento del PNRR potrà seguire modalità differenti a seconda delle UCS considerate (Unità di Costo Standard).

### **Ricorda che ...**

Tale modalità di rendicontazione si basa sulle opzioni di costo semplificate (OCS), in conformità a quanto previsto dall'articolo 10, comma 4, del decreto-legge n. 121/2021, convertito, con modificazioni, dalla legge n. 156/2021, in coerenza con quanto previsto dagli articoli 52 e seguenti del Regolamento (UE) 2021/1060 del Parlamento europeo e del Consiglio, del 24 giugno 2021.

<span id="page-3-0"></span>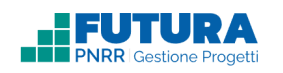

# **2. GLOSSARIO TECNICO**

**Progetto con rendicontazione a Costi semplificati:** è un progetto che prevede Opzioni di Costo Semplificate (OCS) per le singole tabelle di costi unitari ammissibili (UCS – Unità di costo standard), definite dall'Unità di missione del PNRR.

Personale di progetto: comprende i formatori (tutor, docenti, componenti del team, specificamente autorizzati e incaricati dal dirigente scolastico, ai quali si applicano le UCS) e gli organizzatori (personale tecnico-operativo, di segreteria didattica, altro personale essenziale per lo svolgimento del progetto, specificamente autorizzati e incaricati dal dirigente scolastico), che vengono abilitati all'utilizzo della piattaforma per la gestione delle attività didattiche e tecnico-amministrative.

**Partecipanti**: studenti o genitori destinatari dei percorsi formativi.

**Intervento**: insieme delle attività che caratterizzano un progetto.

**Attività**: tipologia di iniziative previste per i singoli interventi, laddove previste dall'avviso/decreto/istruzioni operative.

**Percorso/Edizione**: singola unità di attività (singolo percorso formativo oppure singolo gruppo di lavoro nel caso del team) in cui la rispettiva tipologia di attività viene declinata/ripetuta.

**Lezione/Incontro**: unità minima della durata di 1 ora in cui si articola il singolo percorso/edizione, connesso con le UCS (Unità di costo standard).

**Mensa**: per alcune attività è individuata la "UCS mensa", da utilizzare esclusivamente in relazione ai pasti eventualmente fruiti dallo studente per la frequenza del percorso in orario pomeridiano, se previsti.

**Registro**: lo strumento per pianificare le lezioni/incontri e registrare le presenze dei partecipanti e del personale di progetto (formatori e tutor), direttamente connesse con la verifica delle UCS (Unità di costo standard).

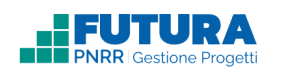

## **3. FLUSSO DI LAVORO**

<span id="page-4-0"></span>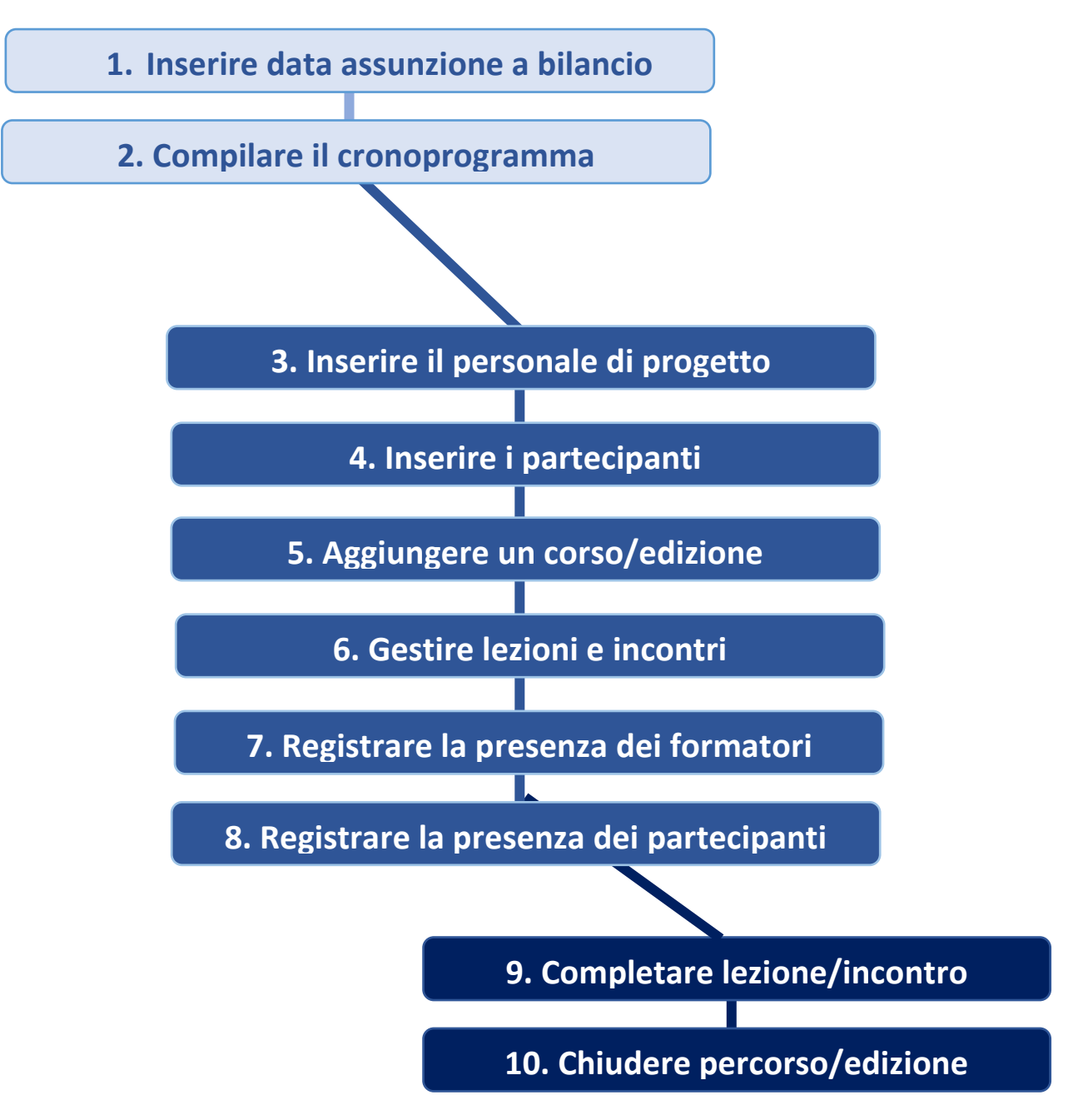

<span id="page-5-0"></span>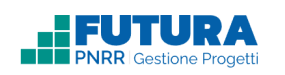

# **4. PROFILI UTENTE**

- Legale rappresentante → è il profilo che viene assegnato in automatico a tutti i DS delle scuole statali, della Regione Valle d'Aosta e delle Province autonome, e ai Legali rappresentanti delle scuole paritarie e degli ITS, quando abilitati. Può operare su tutte le sezioni della piattaforma FUTURA PNRR - Gestione progetti, compresa la sezione ASSISTENZA.
- **DSGA/Referente amministrativo** → è il profilo che viene assegnato in automatico a tutti i DSGA delle scuole statali, ai responsabili amministrativi delle scuole della Regione Valle d'Aosta e delle Province autonome, e ai referenti amministrativi delle scuole paritarie e degli ITS. Può operare su tutte le sezioni della piattaforma FUTURA PNRR - Gestione progetti, compresa la sezione ASSISTENZA. Non è abilitato alla firma e all'inoltro della rendicontazione.
- **Organizzatore** → è il profilo che il Legale rappresentante o il DSGA/referente amministrativo possono assegnare al personale scolastico (sia docente sia personale amministrativo) per le fasi di attuazione dei progetti PNRR; il profilo Organizzatore è dedicato alle figure che curano la predisposizione dei percorsi/edizioni e tutte le attività relative alla segreteria didattica e amministrativa con le relative operazioni previste sulla piattaforma.
- **Formatore/Team** → è il profilo che il Legale rappresentante, il DSGA/referente amministrativo o l'Organizzatore possono assegnare al personale docente formatore o tutor interno e/o esterno incaricato per le attività di formazione e attuazione dei progetti PNRR, che svolge attività di formazione e/o tutoraggio nell'ambito dei percorsi formativi o attività del team, laddove previsto dalla misura.

Uno stesso utente può essere abilitato per più di una funzione. In questo caso dovrà fare particolare attenzione al momento dell'accesso alla piattaforma a scegliere il profilo con cui operare sulla base dell'attività da svolgere in piattaforma.

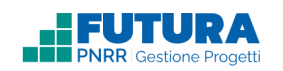

# **5. ATTIVITÀ**

<span id="page-6-0"></span>

Legale Rappresentante **DI** DSGA – Referente Amministrativo **CO** Organizzatore **CO** Formatore/Team

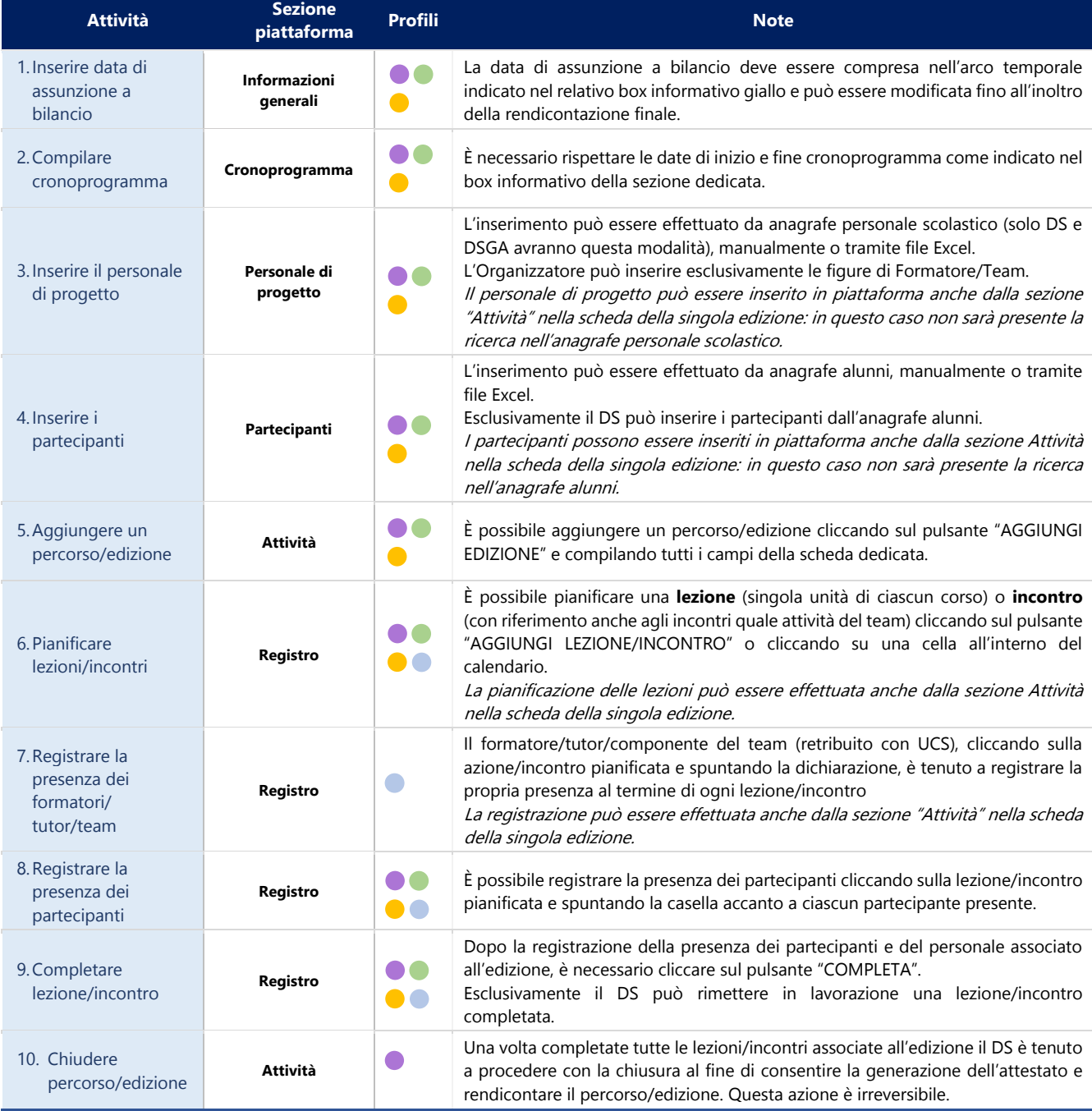

<span id="page-7-0"></span>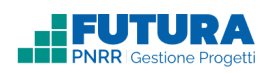

# **6. ACCESSO ALLE FUNZIONI**

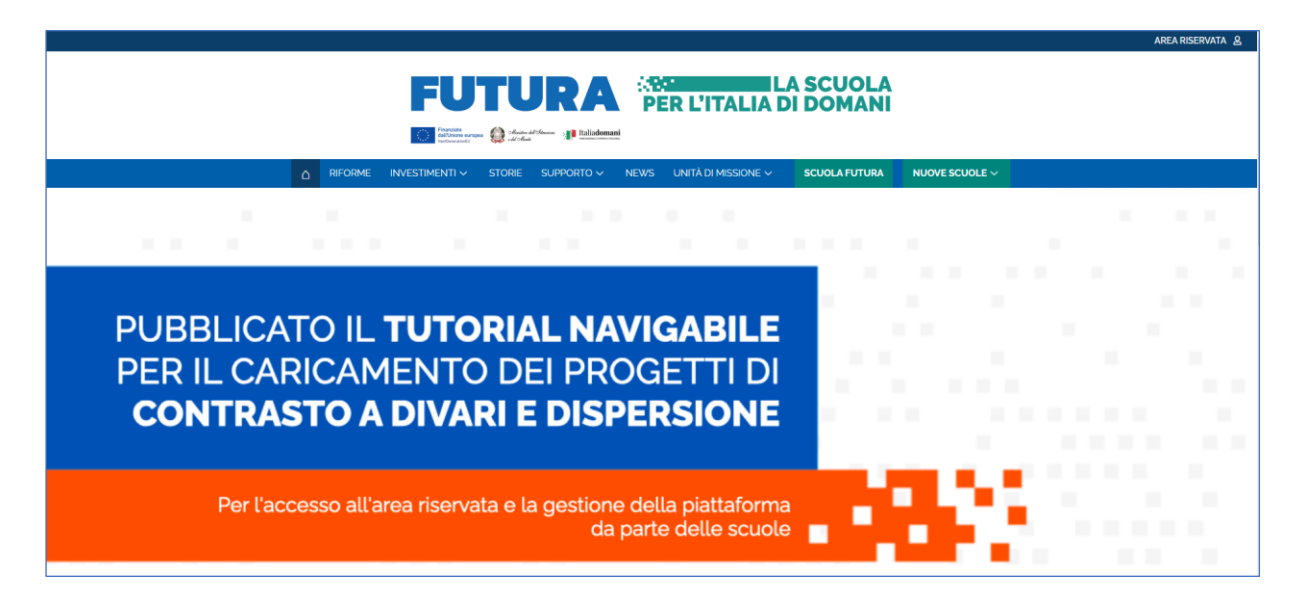

Le funzioni per la gestione dell'attuazione e della rendicontazione dei progetti del Piano Nazionale di Ripresa e Resilienza - Missione Istruzione - sono disponibili sulla piattaforma **Futura PNRR – Gestione Progetti**, dedicata alla gestione, al controllo e al monitoraggio dei progetti PNRR dedicati alle scuole e agli ITS.

Si può accedere sia dall'**area riservata del portale del Ministero dell'Istruzione e del Merito** sia dal **sito tematico** <https://pnrr.istruzione.it/>

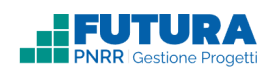

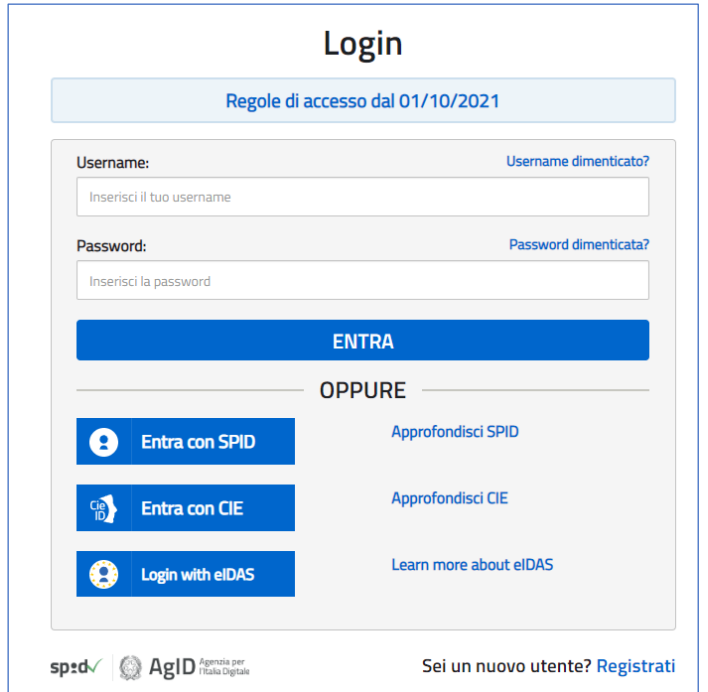

L'accesso può essere fatto con **credenziali digitali SPID** (Sistema Pubblico di Identità Digitale), **CIE** (Carta di Identità Elettronica), **eIDAS** (electronic IDentification, Authentication and trust Services) o in alternativa con **credenziali dell'area riservata del portale ministeriale**, purché valide.

Se non si possiedono le credenziali digitali SPID è necessario richiederle. Per sapere come fare è necessario consultare il sito [https://www.spid.gov.it/cos-e-spid/come-attivare-spid/.](https://www.spid.gov.it/cos-e-spid/come-attivare-spid/)

<span id="page-9-0"></span>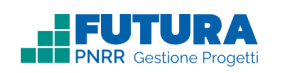

# **7. GESTIONE PROGETTI**

In questa sezione è possibile visualizzare l'elenco dei progetti da gestire.

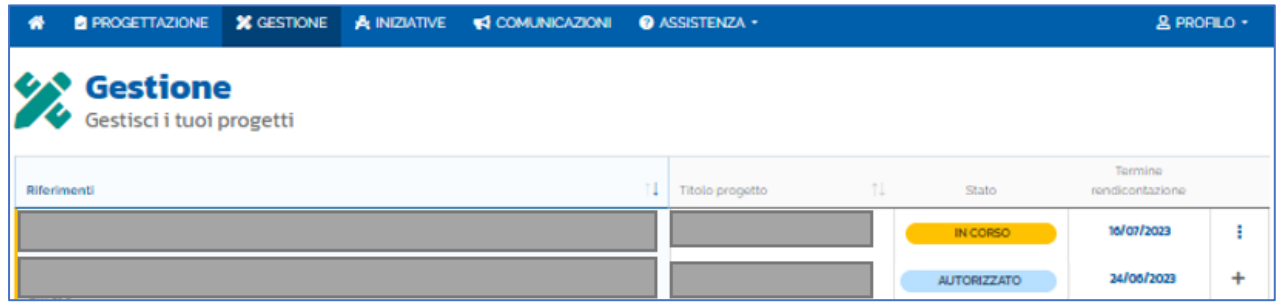

\*legenda degli stati disponibile nell'ultimo capitolo

Per iniziare la gestione di un progetto è necessario selezionare un singolo progetto cliccando sul **Titolo del progetto** o, in alternativa, **sull'icona** (che si trasforma nell'icona

quando il progetto è già stato abilitato).

<span id="page-10-0"></span>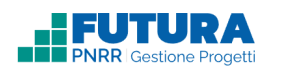

## **8. AVVIARE IL PROGETTO**

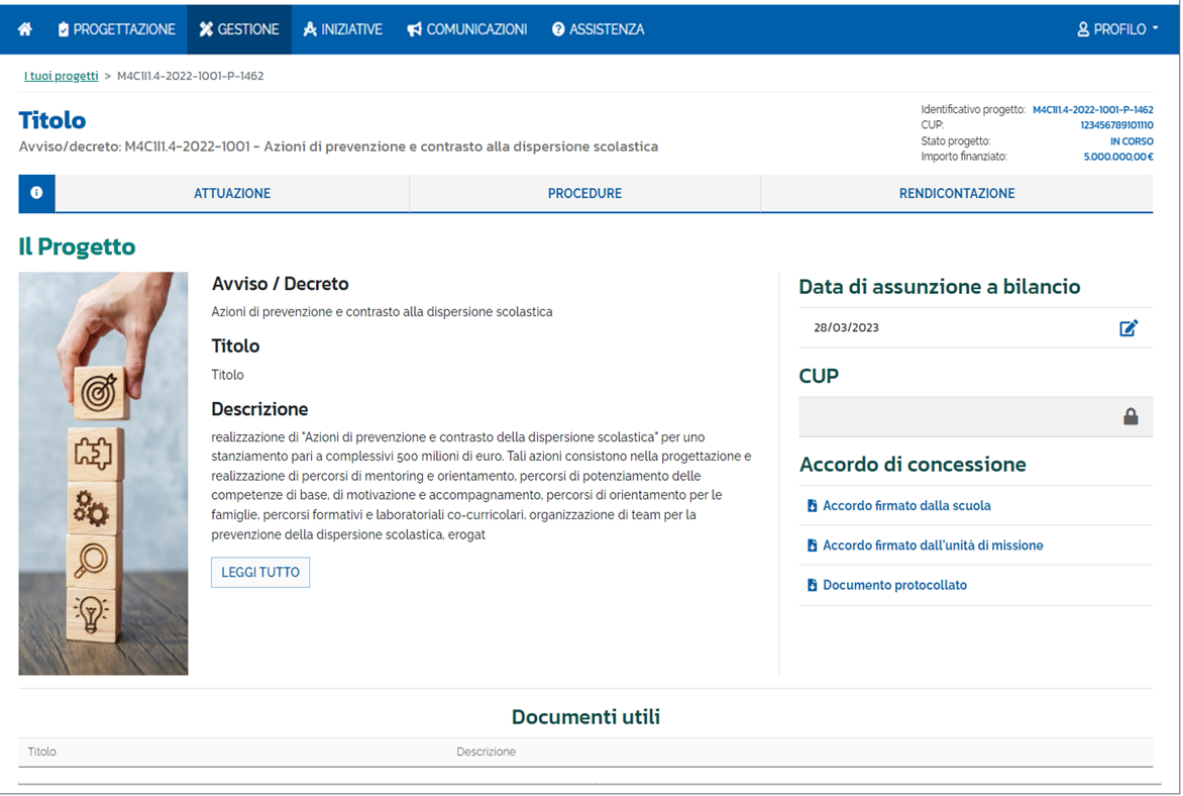

In questa sezione è necessario:

- **Inserire il CUP**, qualora non richiesto in fase di progettazione. In caso sia richiesto e già inserito in fase di progettazione sarà visualizzato e non modificabile;
- **Firmare l'accordo di concessione**, qualora non richiesto in fase di progettazione;
- **Inserire la data di assunzione a bilancio**. Una volta inserita sarà possibile procedere con la compilazione delle altre sezioni. La data di assunzione a bilancio è modificabile fino all'inoltro della rendicontazione finale.

### **Nota Bene**

Si rammenta che la data di assunzione a bilancio deve essere compresa nell'arco temporale indicato nel box informativo.

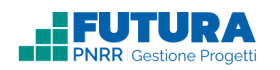

Una volta valorizzati questi campi sarà possibile procedere con la compilazione delle altre sezioni.

Inoltre, è presente in basso la tabella "Documenti utili", contenente la documentazione specifica e la normativa di riferimento dell'avviso su cui si sta operando.

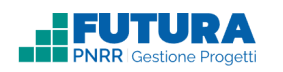

# **9. CRONOPROGRAMMA**

<span id="page-12-0"></span>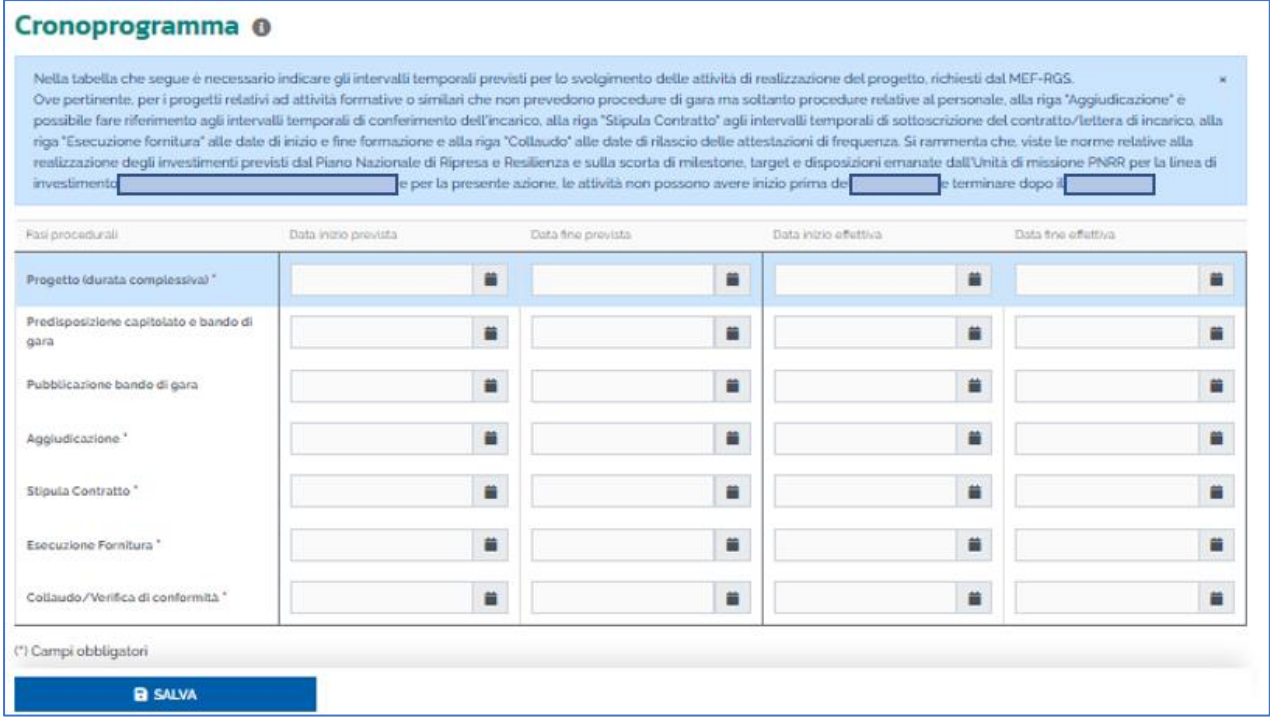

In questa sottosezione è necessario compilare il cronoprogramma, **rispettando le date di inizio e fine cronoprogramma come indicato nel box informativo della sezione dedicata**, nello specifico:

- **Le date di inizio e fine previste del progetto**: Qualora la scuola avesse inserito queste date in fase di Progettazione, le vedrà precompilate e non modificabili. Se invece la scuola non ha compilato la fase di Progettazione in quanto non richiesto, sarà possibile valorizzare queste date.
- Le date per le fasi procedurali obbligatorie:
	- o **La data di inizio e fine prevista**: la data prevista di inizio non potrà essere anteriore alla data stabilita dall'avviso/istruzioni operative e la data prevista di fine non potrà essere posteriore alla data stabilita dall'avviso/istruzioni operative. Qualora la scuola avesse inserito queste date in fase di Progettazione, le vedrà precompilate e modificabili;
	- o **La data di inizio e fine effettiva**: la data effettiva di inizio non potrà essere anteriore alla data stabilita dall'avviso e la data effettiva di fine non potrà essere posteriore alla data stabilita dall'avviso.

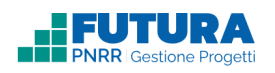

### **Nota Bene**

### **Non è possibile modificare dopo il primo inoltro le seguenti date:**

- a. Data di inizio prevista;
- b. Data di fine prevista;
- c. Data di inizio effettiva;

La data di fine effettiva potrà essere modificata fino al momento dell'inoltro della rendicontazione finale di progetto.

Infine, è necessario premere sul pulsante "**SALVA**" per salvare correttamente le date inserite.

<span id="page-14-0"></span>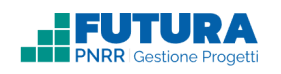

# **10. AGGIUNGI PERSONALE**

In questa sezione, se presente, è possibile gestire i dati relativi al personale scolastico da abilitare all'utilizzo della piattaforma.

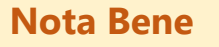

L'inserimento può essere effettuato da anagrafe personale scolastico (solo DS e DSGA avranno questa modalità), manualmente o tramite file Excel.

L'Organizzatore può inserire esclusivamente le figure di Formatore/Team.

Il personale di progetto può essere inserito in piattaforma anche dalla sezione Attività nella scheda della singola edizione: in questo caso non sarà presente la ricerca nell'anagrafe personale scolastico.

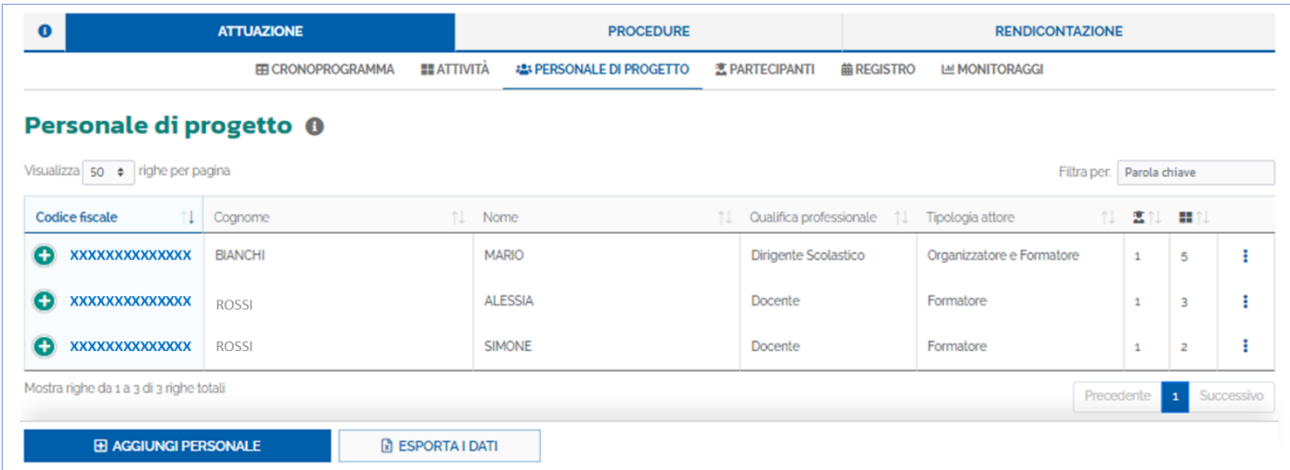

Premendo sul pulsante "**AGGIUNGI PERSONALE**" è possibile aggiungere il **personale di progetto, a tal fine autorizzato/incaricato dal dirigente scolastico**, tramite:

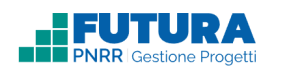

### **Ricerca da anagrafe personale scolastico**

In cui è necessario selezionare la qualifica professionale (Docente, Personale Amministrativo o Altro) in base alla quale il sistema permette di visualizzare un elenco di utenti con i relativi dati (cognome, nome e codice fiscale), tramite il collegamento con l'anagrafe del personale. Una volta selezionato il personale, è possibile configurarlo secondo una

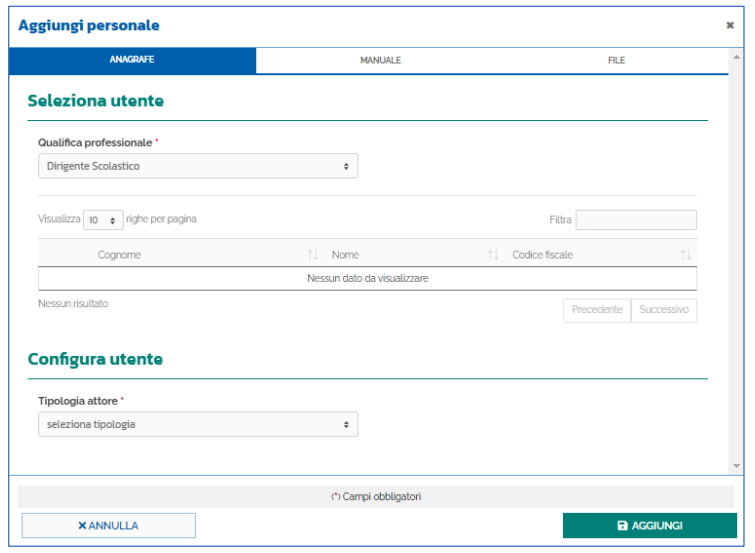

determinata tipologia di attore (ruolo ricoperto nel progetto: Organizzatore, Formatore/Team, Organizzatore e Formatore/Team) che può operare in piattaforma e avere accesso a determinate sezioni.

Infine, è necessario premere sul pulsante "**AGGIUNGI**" per dare conferma dell'inserimento dei dati e salvare.

Aggiungi personale

Il pulsante "**ANNULLA**" permette di tornare alla schermata precedente.

#### **Inserimento manuale**

E' necessario compilare la scheda con i dati del personale che si intende abilitare se non rinvenibile nell'anagrafe.

Infine, è necessario premere sul pulsante "**AGGIUNGI**" per dare conferma dell'inserimento dei dati e salvare.

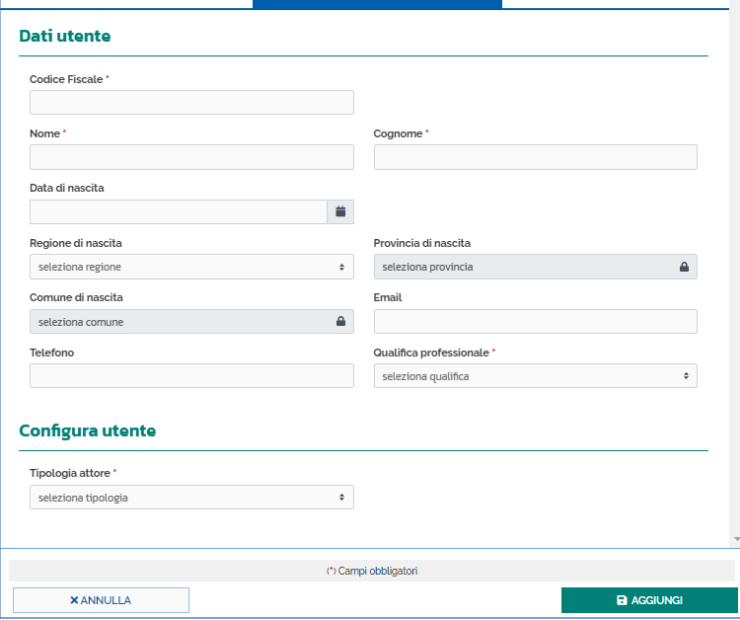

Il pulsante "**ANNULLA**" permette di tornare alla schermata precedente.

 $\overline{\mathbf{x}}$ 

 $\overline{F}$ 

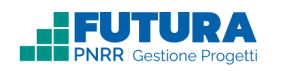

#### **Inserimento da file**

E' necessario scaricare il documento *excel* con il template per l'inserimento massivo del personale, compilare il file con il personale che si desidera inserire in piattaforma e caricare il file Excel compilato. A questo punto i dati inseriti nel file Excel saranno visibili in piattaforma nella tabella sottostante.

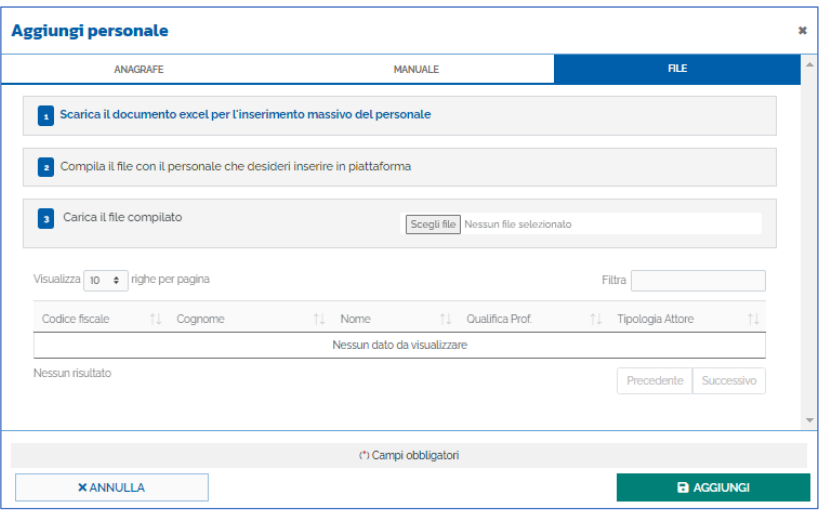

Infine, è necessario premere sul pulsante "**AGGIUNGI**" per dare conferma dell'inserimento dei dati e salvare.

Il pulsante "**ANNULLA**" permette di tornare alla schermata precedente.

Saranno quindi visibili nella tabella iniziale i dati del personale aggiunto secondo le diverse modalità.

Inoltre, tramite l'icona è possibile premere sul pulsante "**MODIFICA**" per modificare i dati del personale di progetto selezionato e sul pulsante "**CANCELLA**" per eliminare il personale di progetto inserito.

Infine, è possibile esportare tutti i dati del personale di progetto in formato Excel tramite il pulsante "**ESPORTA I DATI**".

<span id="page-17-0"></span>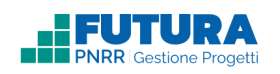

# **11. AGGIUNGI PARTECIPANTI**

In questa sezione è possibile aggiungere i partecipanti (allievi/genitori) alle singole edizioni.

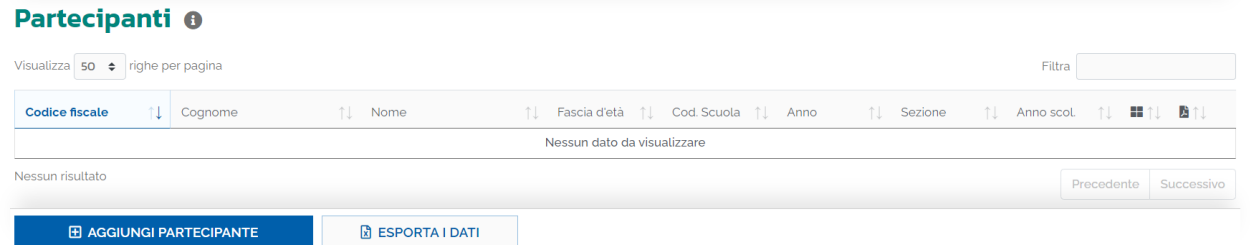

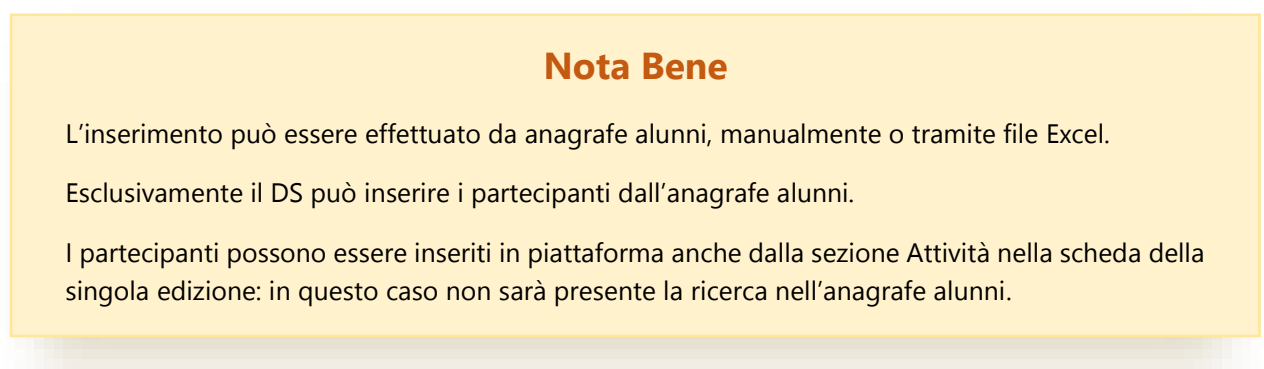

Tramite il pulsante "**AGGIUNGI PARTECIPANTI**" è possibile inserire i partecipanti, scegliendo fra tre distinte modalità:

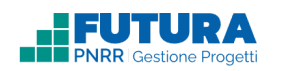

### **Anagrafe studenti**

In cui, attraverso l'utilizzo di specifici filtri (Plesso, Anno di corso, Sezione), è possibile importare dall'anagrafe studenti, le informazioni degli studenti (solo dal ruolo di dirigente scolastico).

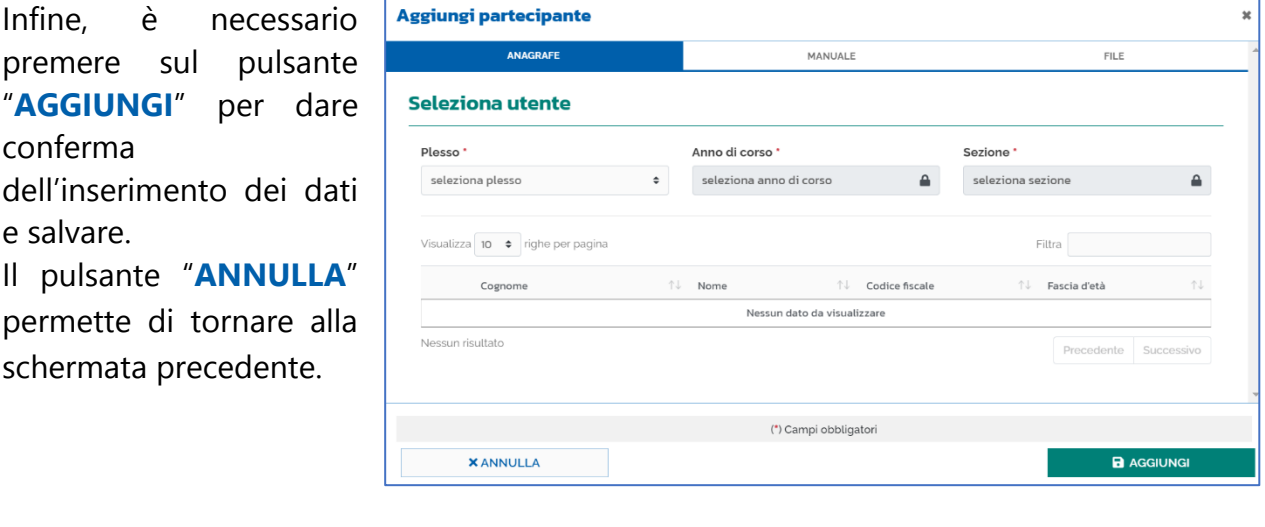

#### **Manuale**

E' necessario inserire le informazioni richieste nel form dedicato.

Infine, è necessario premere sul pulsante "**AGGIUNGI**" per dare conferma dell'inserimento dei dati e salvare.

Il pulsante "**ANNULLA**" permette di tornare alla schermata precedente.

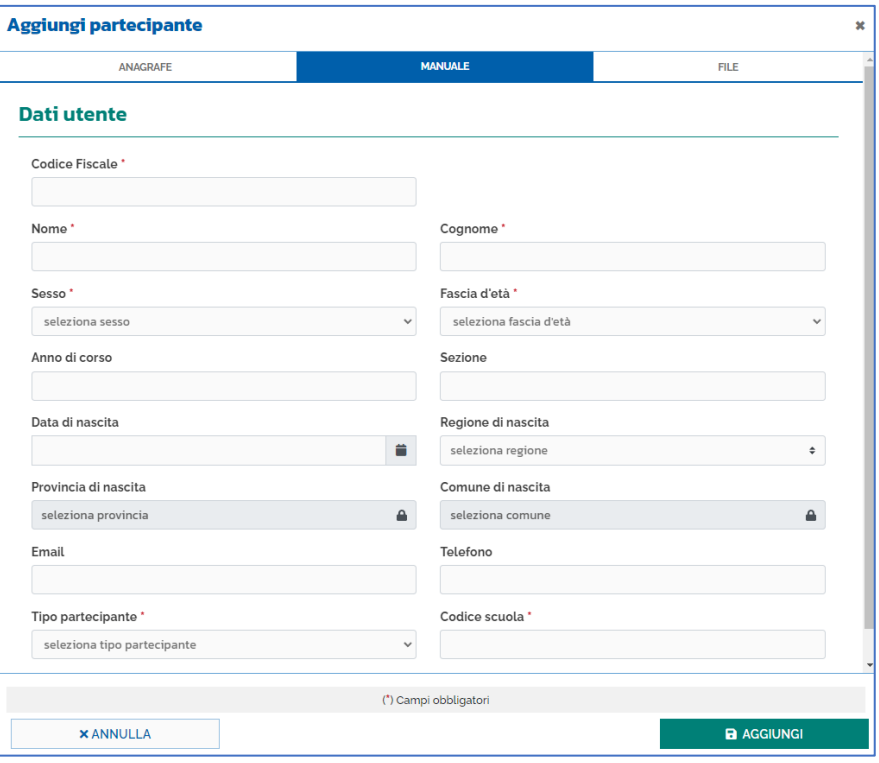

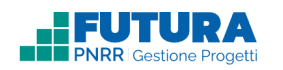

#### **Inserimento da file**

In cui è necessario scaricare il documento excel con il template per l'inserimento massivo dei partecipanti, compilare il file con i partecipanti che si desidera inserire in piattaforma e caricare il file Excel compilato. A questo punto i dati inseriti nel

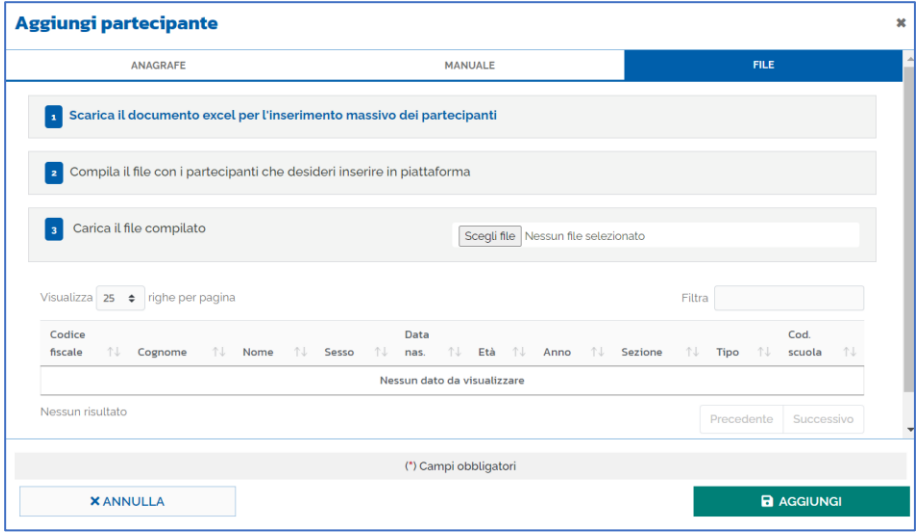

file Excel saranno visibili in piattaforma nella tabella sottostante.

Infine, è necessario premere sul pulsante "**AGGIUNGI**" per dare conferma dell'inserimento dei dati e salvare.

Il pulsante "**ANNULLA**" permette di tornare alla schermata precedente.

Saranno quindi visibili nella tabella iniziale i seguenti dati dei partecipanti aggiunti secondo le varie modalità:

- Codice fiscale;
- Cognome;
- Nome;
- Fascia d'età;
- Codice scuola;
- Anno;
- Sezione:
- Anno scolastico;
- Numero di edizioni associate;
- Numero attestati.

Inoltre, tramite l'icona  $\vdots$  è possibile svolgere le sequenti azioni:

- modificare i dati dei partecipanti tramite il pulsante "**MODIFICA**";
- cancellare i partecipanti inseriti tramite il pulsante "**CANCELLA**".

Infine, è possibile esportare tutti i dati del personale di progetto in formato Excel tramite il pulsante "**ESPORTA I DATI**".

<span id="page-20-0"></span>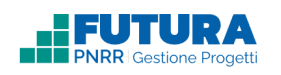

# **12. AGGIUNGI EDIZIONE**

## **Aggiungi edizione**

All'interno della sezione Attuazione > Attività è possibile aggiungere le edizioni attraverso il pulsante "**AGGIUNGI EDIZIONE**".

Le informazioni da inserire nel form dedicato per l'inserimento della singola edizione sono le seguenti:

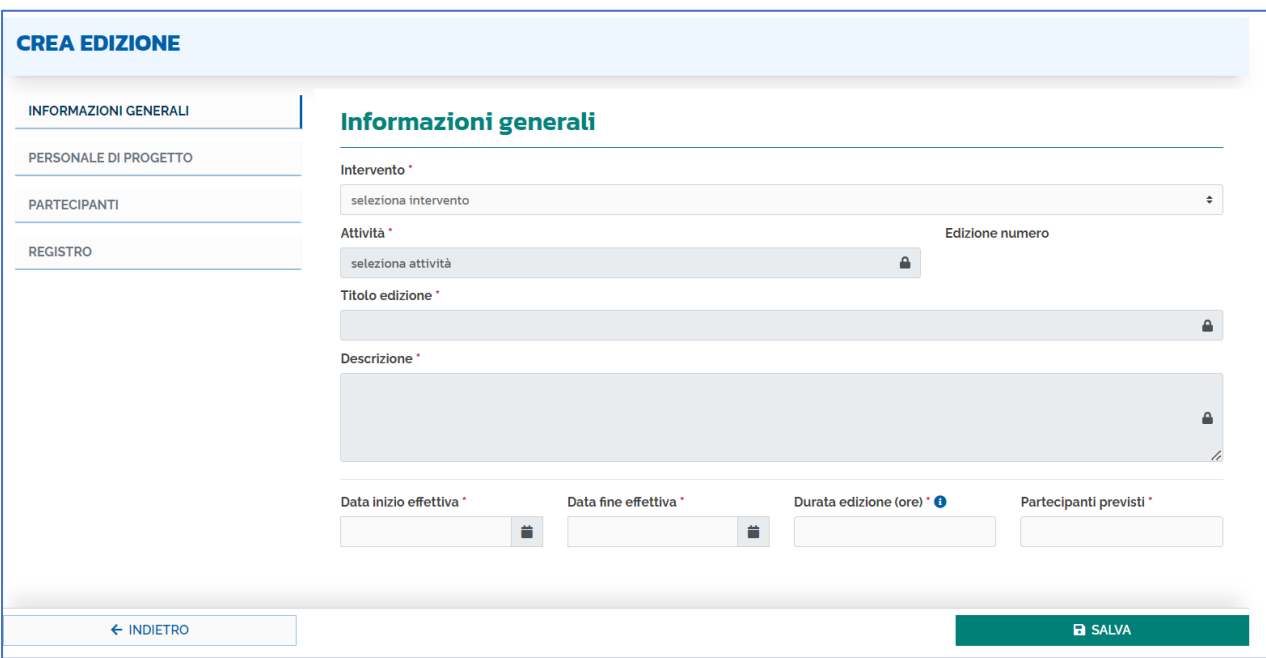

### **Informazioni generali**

- **Intervento\***: da selezionare tra gli interventi presenti. Fino a che non viene valorizzato questo campo non è possibile compilare i campi successivi;
- **Attività\***: da selezionare tra le attività presenti;
- **Numero edizione**: campo precompilato e non modificabile;
- **Titolo edizione\***: campo precompilato con il titolo dell'edizione previsto dall'avviso/istruzioni operative/progetto, ma liberamente modificabile, inserendo il titolo specifico attribuito dalla scuola al percorso;
- **Descrizione\***: campo precompilato con la descrizione prevista dall'avviso/istruzioni operative/progetto, ma liberamente modificabile (anche dal profilo formatore/team),

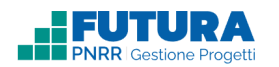

inserendo, ad esempio, la descrizione degli obiettivi formativi specifici, dei contenuti, etc.;

- **Data inizio effettiva**;
- **Data fine effettiva**;
- **Durata edizione (ore)\***: campo precompilato ma liberamente modificabile secondo la programmazione formativa che si intende effettuare;
- **Partecipanti previsti\*** (allievi frequentanti il corso / genitori; nel caso del team, personale che partecipa agli incontri del gruppo di lavoro): campo precompilato con il numero massimo di partecipanti previsto dall'avviso/istruzioni operative/progetto, ma liberamente modificabile.

Per alcune attività (ad esempio, **team**) potrebbe non essere richiesta la presenza di studenti o genitori ma solo del personale di progetto, che partecipa agli incontri.

Una volta inserite le suddette informazioni è necessario premere il tasto "**SALVA**" per salvare correttamente i dati inseriti. Dopo il salvataggio appariranno dei campi informativi (precompilati e non modificabili) sempre riguardanti l'edizione (al primo salvataggio questi campi saranno pari a 0):

- Ore pianificate;
- Ore registrate;
- Pasti pianificati;
- Pasti registrati;
- Partecipanti associati;
- Personale associato.

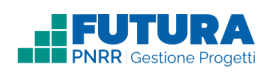

 $\leftarrow$  INDIETRO

### **Personale di progetto**

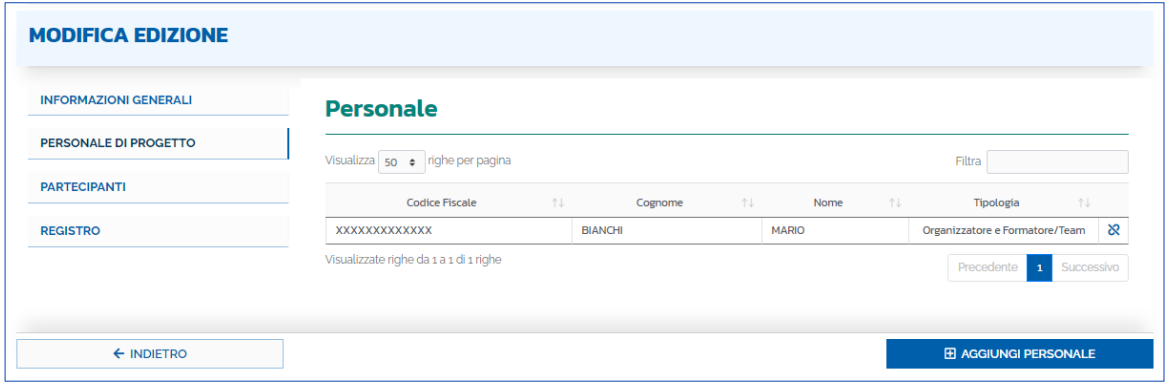

In questa sezione è possibile associare il personale (ad es. docenti formatori, tutor, personale che cura la segreteria didattica, etc.) alla singola edizione attraverso il pulsante "**AGGIUNGI PERSONALE**", con le stesse modalità descritte nella sezione "Personale di progetto".

Per dissociare il personale dall'edizione è possibile cliccare sul sequente simbolo  $\aleph$ .

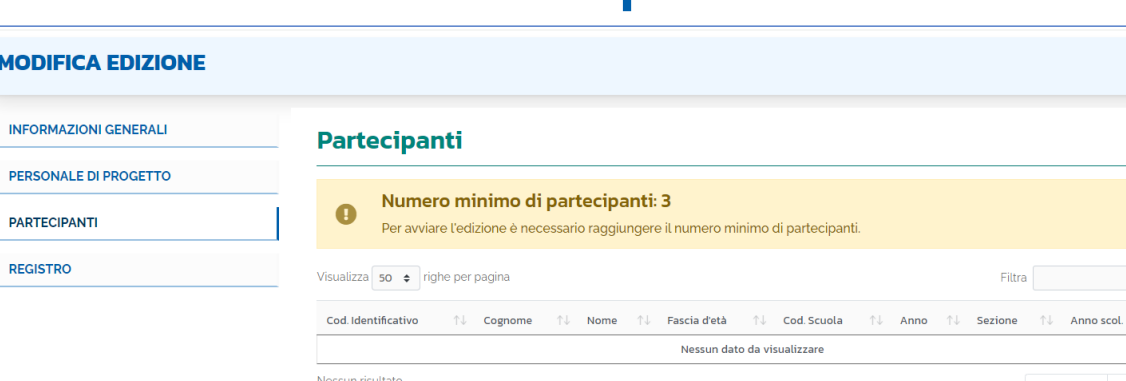

### **Partecipanti**

In cui è possibile associare i partecipanti (allievi/genitori) alla singola edizione attraverso il pulsante "**AGGIUNGI PARTECIPANTI**", con le stesse modalità descritte nella sezione "Partecipanti".

Per dissociare il personale dall'edizione è possibile cliccare sul sequente simbolo  $\aleph$ .

E AGGIUNGI PARTECIPANTI

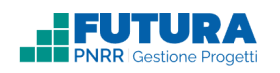

## **Registro**

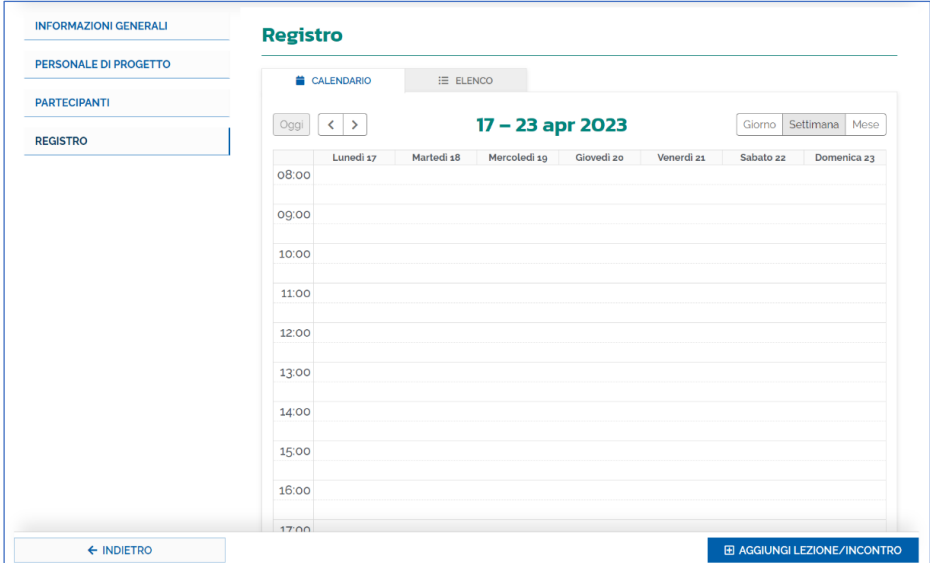

In questa sezione è possibile programmare e registrare le singole lezioni/incontri, aggiungendo una unità di 1 ora di lezione/incontro di ciascuna edizione/corso, selezionando una cella all'interno del calendario o attraverso il pulsante "**AGGIUNGI LEZIONE/ INCONTRO**". In modo analogo è possibile pianificare e registrare gli eventuali pasti fruiti.

Le modalità per la gestione della lezione/incontro e della mensa sono descritte nel paragrafo "Gestisci lezione/incontro".

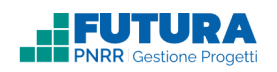

# <span id="page-24-0"></span>**13. GESTISCI LEZIONE/INCONTRO**

In questa sezione è possibile pianificare le singole lezioni/incontri e gli eventuali pasti (la relativa voce di spesa è UCS mensa) di cui si compone ciascuna edizione/corso.

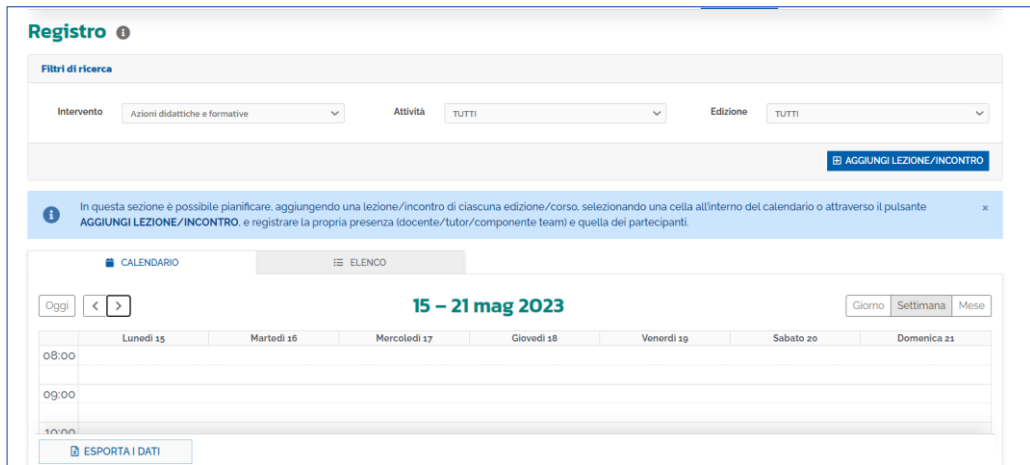

È possibile visualizzare i dati secondo due modalità distinte: **calendario** ed **elenco**.

### **Mensa**

Per alcune attività è individuata la "UCS mensa" da utilizzare esclusivamente in relazione ai pasti eventualmente fruiti dallo studente per la frequenza del percorso in orario pomeridiano, se previsti.

La procedura per l'inserimento dei pasti è uguale a quella descritta per le lezioni/incontro. L'unica differenza è che nel campo **Tipologia\*** occorre selezionare la voce "Mensa".

Quando si inserisce la mensa, va sempre specificata l'ora e va messo un flag sui partecipanti che usufruiscono di quel pasto.

Nel riepilogo finanziario l'importo dell'UCS Mensa sarà infatti moltiplicato per il numero dei partecipanti.

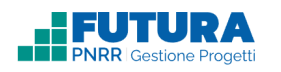

### **Calendario**

È possibile **pianificare** le lezioni/incontri e l'eventuale mensa come segue:

- selezionare gli appositi filtri di ricerca in alto (intervento, attività ed edizione)
- premente il pulsante "**AGGIUNGI LEZIONE/INCONTRO**" o selezionando direttamente un orario all'interno del calendario
- compilare il form "Aggiungi lezione/incontro"
- cliccare sul pulsante "**PIANIFICA**"

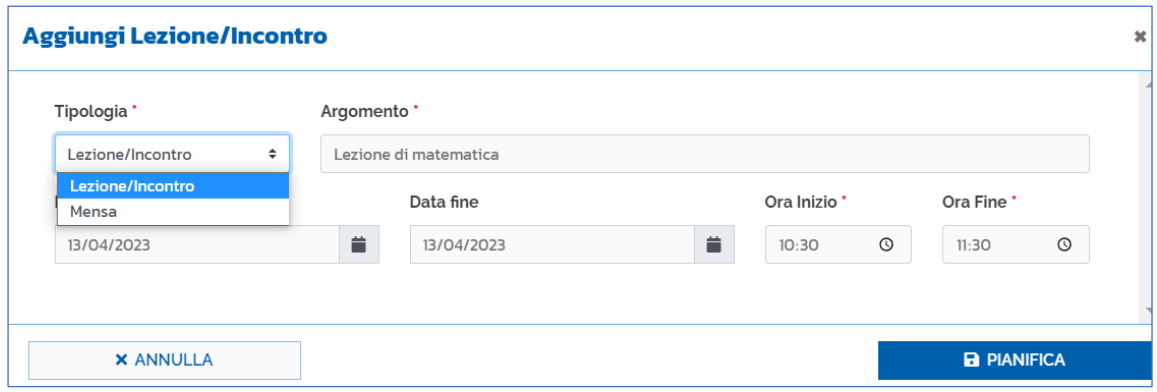

Dopo aver pianificato è necessario **registrare** le lezioni/incontri e l'eventuale mensa come segue:

- selezionare gli appositi filtri di ricerca in alto (intervento, attività ed edizione);
- selezionare dal calendario la lezione/incontro o l'eventuale mensa precedentemente pianificata;
- selezionare i partecipanti per cui si intende registrare la presenza alla lezione/incontro/mensa: questa attività può essere eseguita dal DS, DSGA, Organizzatore, Formatore;
- spuntare la presenza del formatore/team: esclusivamente il formatore o il membro del team può spuntare la propria presenza;
- cliccare sul pulsante **SALVA**;
- chiudere la lezione/incontro/mensa cliccando sul pulsante "**COMPLETA**": tale azione è irreversibile e può essere effettuata dal DS, DSGA, Organizzatore. La lezione incontro potrà essere rimessa in lavorazione esclusivamente dal dirigente scolastico.

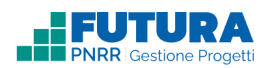

In fase di inserimento è possibile svolgere le seguenti azioni:

- salvare il registro delle presenze attraverso il pulsante "**SALVA**";
- annullare l'inserimento attraverso il pulsante "**ANNULLA**";
- cancellare l'inserimento attraverso il pulsante "**CANCELLA**";

Le lezioni/incontri inserite andranno a comporre il calendario, che può essere visualizzato in formato giornaliero, settimanale o mensile.

### **Elenco**

In cui è possibile visualizzare le lezioni/incontri anche sotto forma di elenco.

Tramite l'icona accanto ad ogni lezione/incontro è possibile svolgere le seguenti azioni:

- Per le lezioni/incontri **completate** è possibile visualizzare i dettagli tramite il pulsante "**VISUALIZZA**" ed è possibile modificare i dati tramite il pulsante "**RIMETTI IN LAVORAZIONE**" (funzione a disposizione esclusivamente del dirigente scolastico) . Una volta rimessa in lavorazione, una lezione/incontro passa nello stato "registrata" e deve essere nuovamente completata per essere rendicontata;
- Per le lezioni/incontri **pianificate** e per quelle registrate è possibile modificare i dati inseriti tramite il pulsante "**MODIFICA**" o eliminare la lezione/incontro tramite il pulsante "**CANCELLA**".

Infine, è possibile esportare tutti i dati delle lezioni/incontri in formato Excel tramite il pulsante "**ESPORTA I DATI**".

<span id="page-27-0"></span>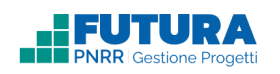

# **14. GESTISCI EDIZIONI**

## **Informazioni generali**

Dopo aver creato le edizioni, la voce "Informazioni generali" viene quindi valorizzata con l'elenco delle attività e delle edizioni ad esse associate. Per ogni edizione vengono visualizzate le seguenti informazioni:

- Attività e relative edizioni;
- Intervento associato, visibile selezionando l'icona <sup>o</sup> davanti l'edizione;
- Codice edizione;
- Personale di progetto associato
- Partecipanti associati 瘦
- Stato dell'edizione Stato <sup>@</sup>

÷ Sono, inoltre, disponibili le seguenti azioni selezionando l'icona

- per le edizioni con stato "**incompleto**" o "**non avviato**":
	- o Modifica: per modificare i dati dell'edizione;
	- o Cancella: per eliminare l'edizione inserita.
- per le edizioni con stato "**in corso**":
	- o Modifica: per modificare i dati dell'edizione.
- per le edizioni con stato "**da chiudere**":
	- o Modifica: per modificare i dati dell'edizione;
	- o Chiudi edizione: per chiudere l'edizione e generare gli attestati dei partecipanti che hanno completato l'edizione. Non è possibile nessuna ulteriore modifica. In fase di chiusura di un'edizione il sistema verifica che le ore registrate coincidano con la durata dell'edizione. Funzione ad uso esclusivo del dirigente scolastico.
- per le edizioni con stato "**chiuso**":
	- o Visualizza: per visualizzare i dati relativi all'edizione completata.

Inoltre, è possibile esportare i dati in un file Excel tramite il pulsante "**ESPORTA I DATI**".

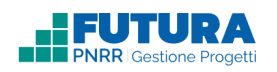

## **Progressi**

In questa sezione di utilità per il monitoraggio dell'avanzamento delle attività, è possibile visualizzare la percentuale di avanzamento delle singole edizioni. Per ogni edizione è possibile visualizzare:

- Codice edizione;
- Ore effettive;
- Durata edizione (ore);
- Progressi dell'edizione: contenente un'infografica con la percentuale di avanzamento dell'edizione;
- Intervento associato, visibile selezionando l'icona <sup>O</sup> davanti l'edizione.

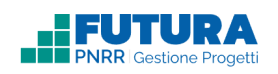

## **Riepilogo finanziario**

In questa sezione di utilità per il monitoraggio dell'avanzamento delle attività, è possibile visualizzare un quadro di sintesi del progetto, con dettagli per singola attività. Nello specifico sono disponibili per ogni attività le seguenti informazioni:

- Percentuale da avviso: vincolo percentuale della singola attività sul totale stabilito nell'avviso dall'Amministrazione;
- Percentuale attuale: percentuale realizzata dalla scuola per la singola attività;
- Importo preventivato e importo attuale;
- Numero partecipanti con attestato;
- Edizioni realizzate, con un dettaglio delle edizioni per stato;
- Dettaglio sulle voci di costo.

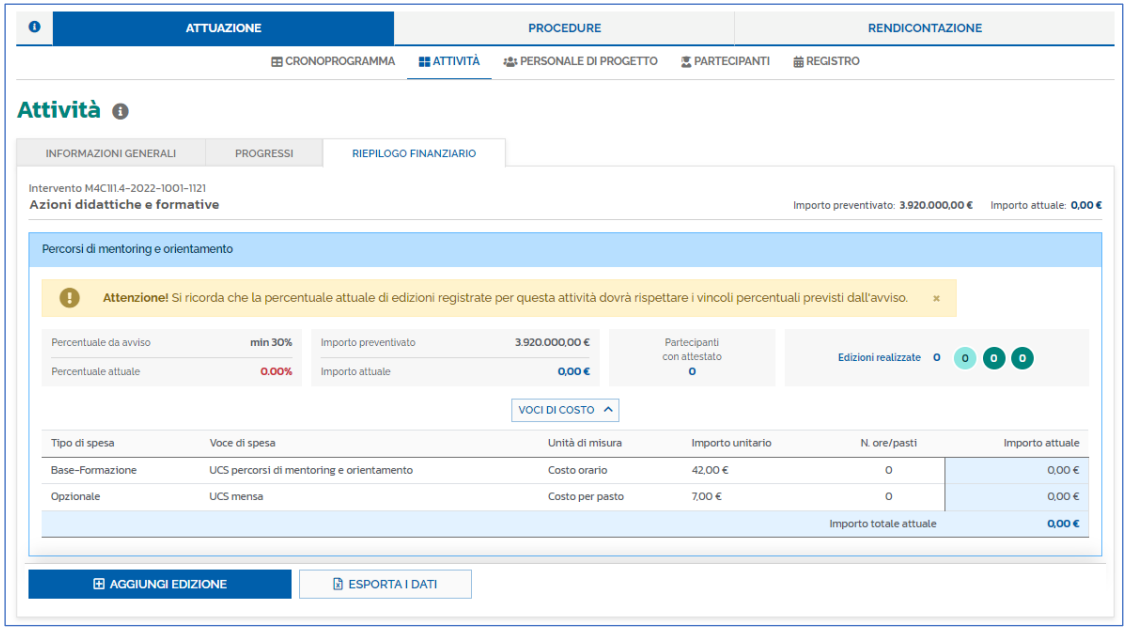

Inoltre, come nell'area "Informazioni generali" e "Progressi" è possibile aggiungere le edizioni attraverso il pulsante "**AGGIUNGI EDIZIONE**" e esportare i dati in un file Excel tramite il pulsante "**ESPORTA I DATI**".

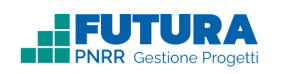

## **Chiudi edizione**

Una volta che la durata dell'edizione coincide con il numero di ore registrate e completate è possibile chiudere l'edizione attraverso il pulsante "**CHIUDI EDIZIONE**", disponibile nella sezione "Attività" > "Informazioni generali" o "Progressi" cliccando sull'icona accanto all'edizione che si intende chiudere. **Tale funzione è ad uso esclusivo del dirigente scolastico.**

Cliccando su "**CHIUDI EDIZIONE**" viene quindi visualizzata la seguente schermata contenente tutti i dati di riepilogo dell'edizione e le percentuali di presenza dei partecipanti e del personale di progetto:

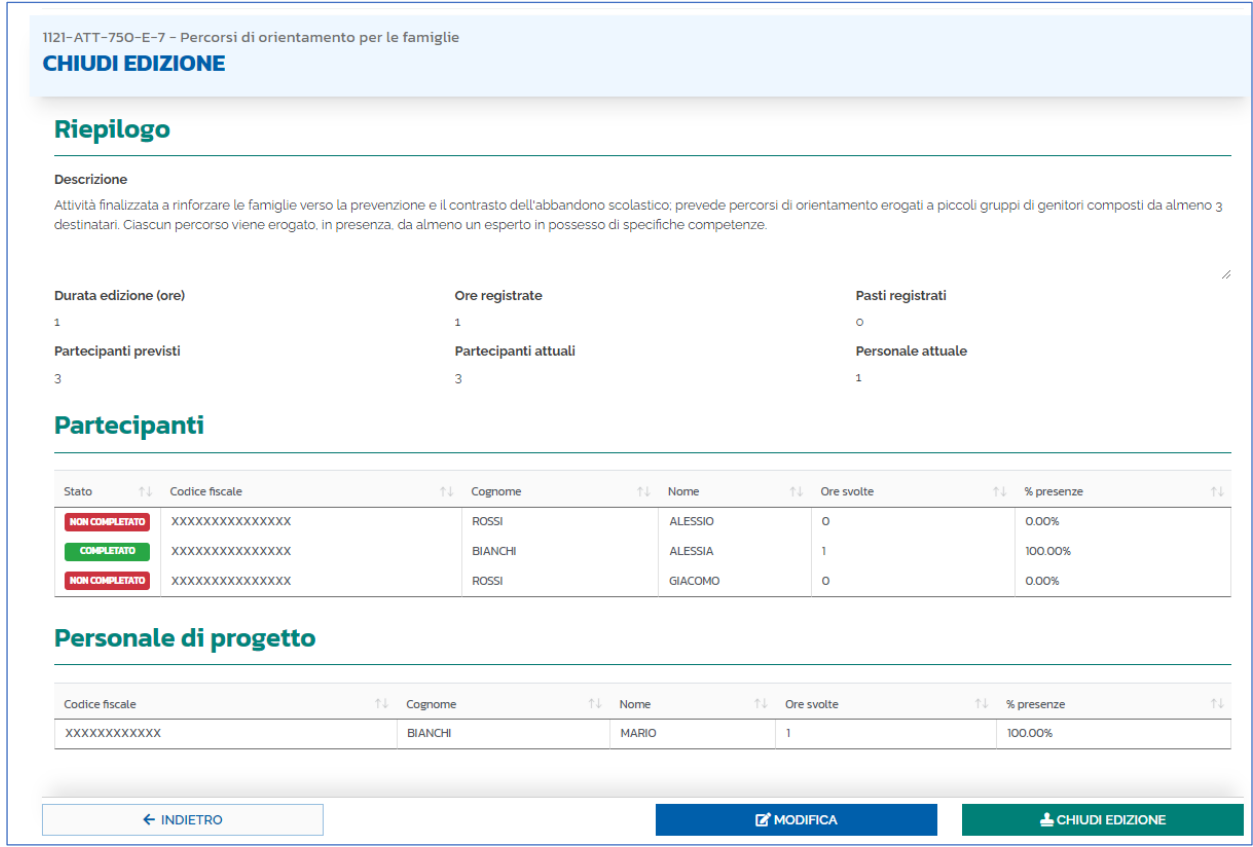

Sono quindi possibili le seguenti azioni:

- "**INDIETRO**": consente di tornare all'elenco delle attività e delle relative edizioni;
- "**MODIFICA**": consente di modificare i dati dell'edizione;
- "**CHIUDI EDIZIONE**": consente di chiudere l'edizione. Una volta che l'edizione è stata chiusa è possibile generare gli attestati dei partecipanti. Non è possibile nessuna ulteriore modifica in quanto l'azione è irreversibile. Inoltre, in fase di chiusura di

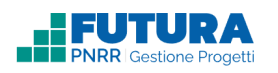

un'edizione, il sistema verifica che le ore registrate coincidano con la durata dell'edizione.

<span id="page-32-0"></span>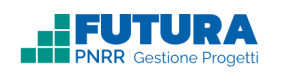

# **15. LEGENDA DEGLI STATI**

## **Stati del progetto**

In fase di gestione, gli stati che può assumere un progetto sono i seguenti:

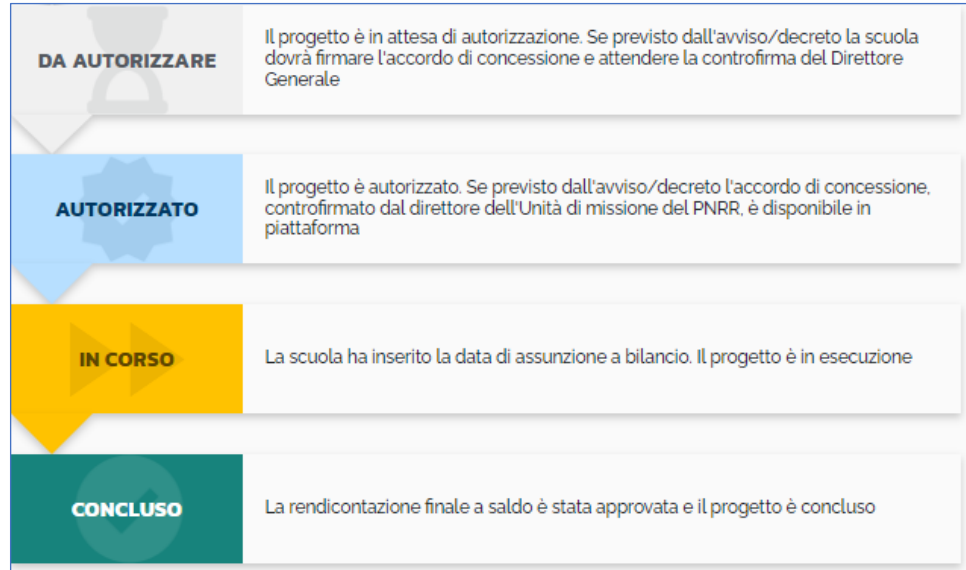

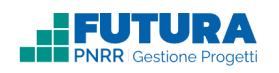

### **Stati dell'edizione**

Cliccando sull'icona <sup>®</sup> nella pagina delle Attività è possibile visualizzare la legenda degli stati di un'edizione:

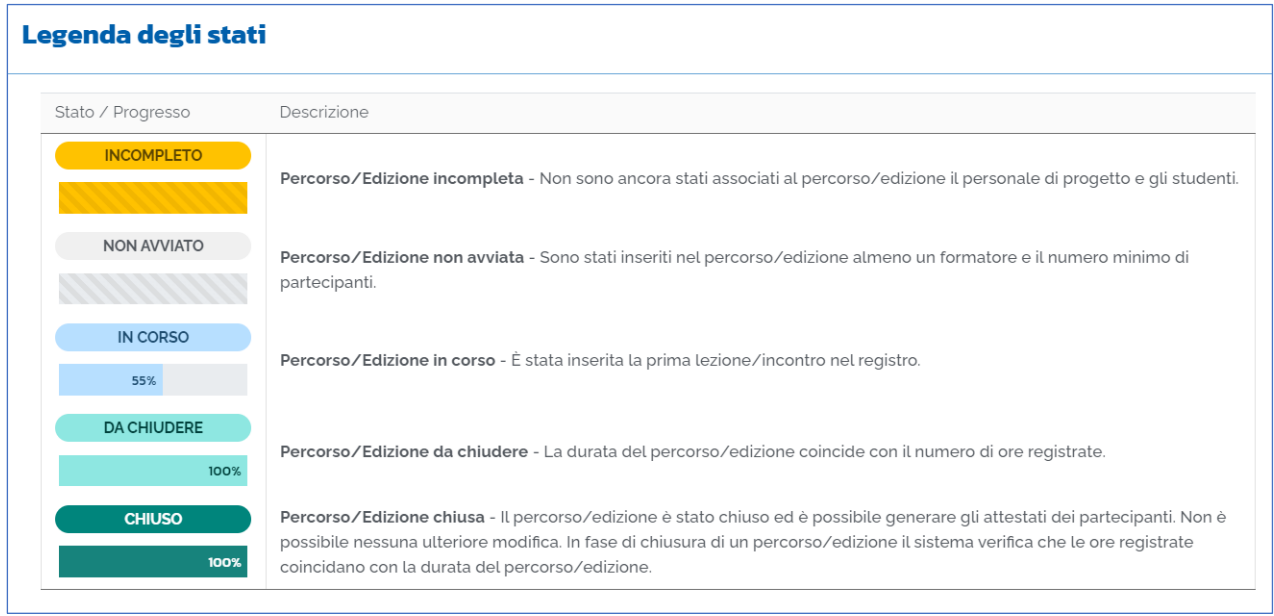

## **Stati della lezione/incontro**

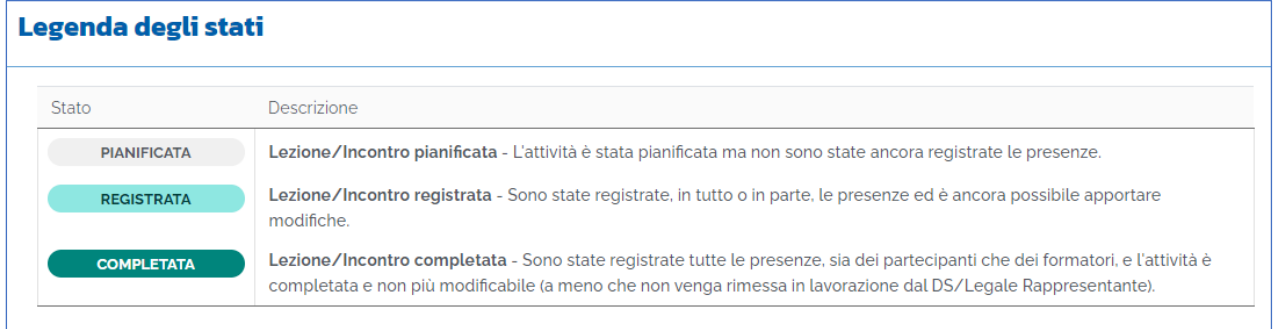